# Electronic Permit Submittal

Step-by-Step Process Guide and Business Rules

# Accela Citizen Portal Access

In order to upload documents, check the status history and view and print the final approved documents and Building Permit, the applicant will need to set up an account at www.onenv.us.

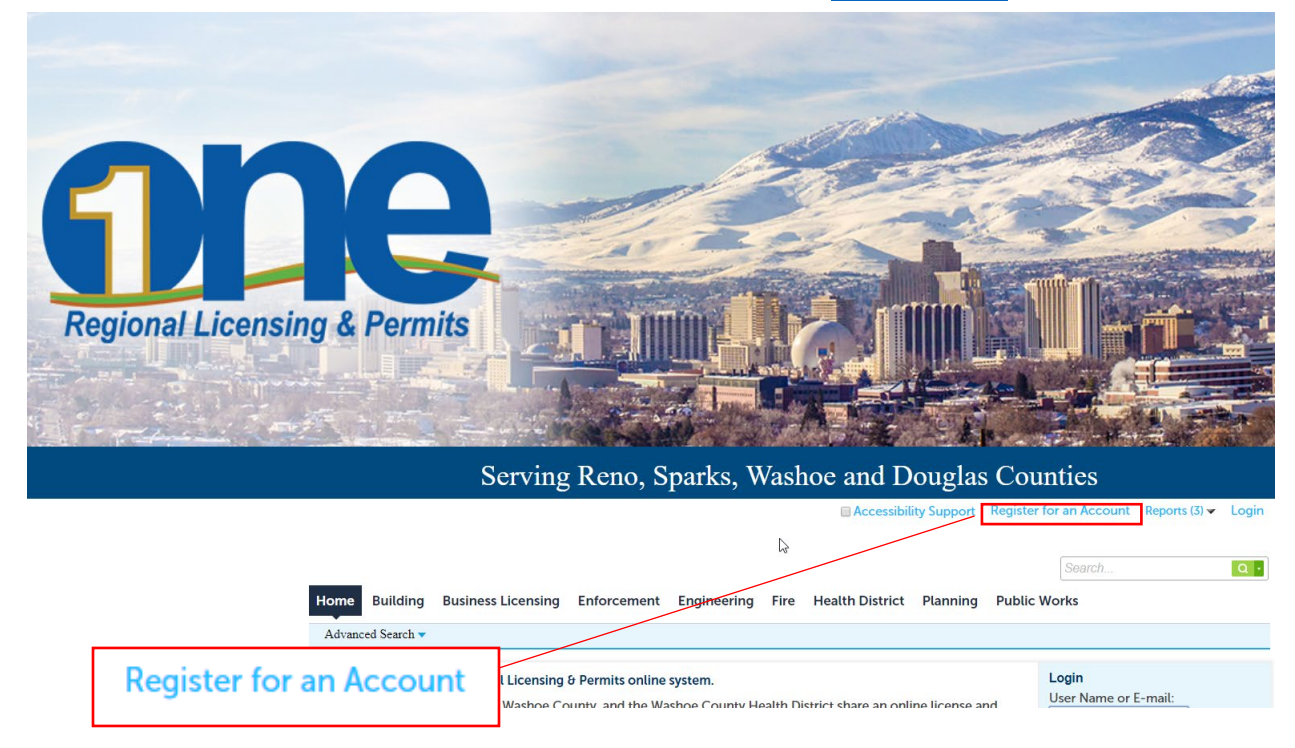

# Electronic Document Review Process:

**Step 1:** Download and complete the appropriate fillable application from https://www.washoecounty.us/building/Applications%20-%20Submittal%20Checklists.php.

To sign the application, either print, sign and scan it back to PDF or use the Fill and Sign feature of Adobe Acrobat Reader. **[All documents must be PDF format to be accepted.](https://www.washoecounty.us/building/Applications%20-%20Submittal%20Checklists.php)**

#### **Step 2:** Application submittal

Once you have an Accela Citizen Access Account, you are eligible to submit electronic building permit applications. Log on to ACA at http://[www.](http://www.onenv.us/)onenv.us and select the Building Tab.

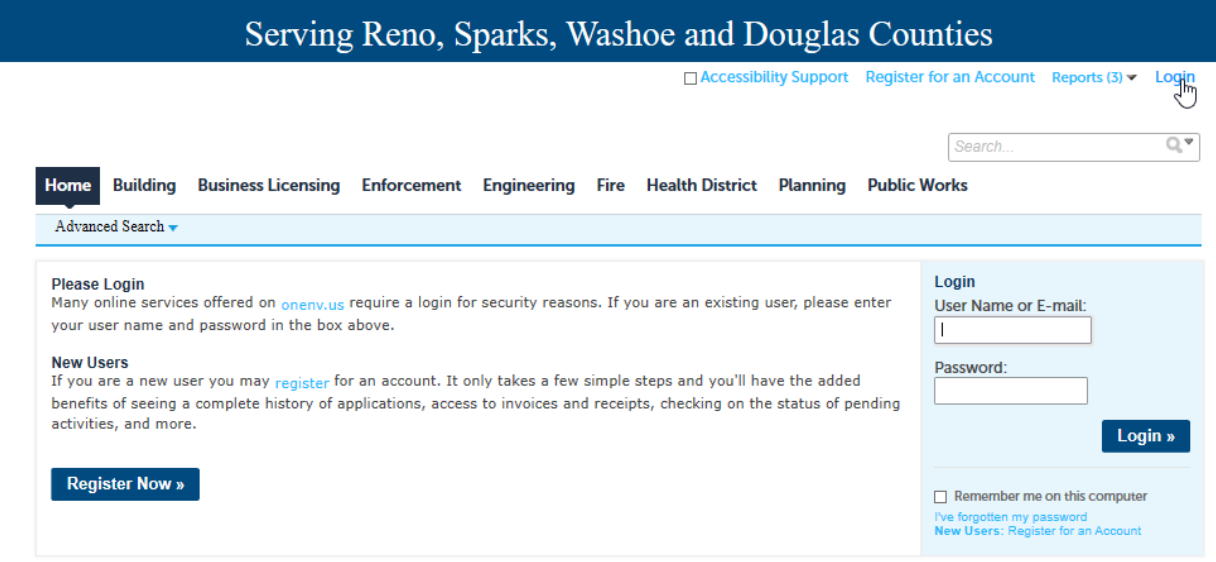

The Building Tab will display all permits currently associated with your account. To create a new application, select the Create an Application link.

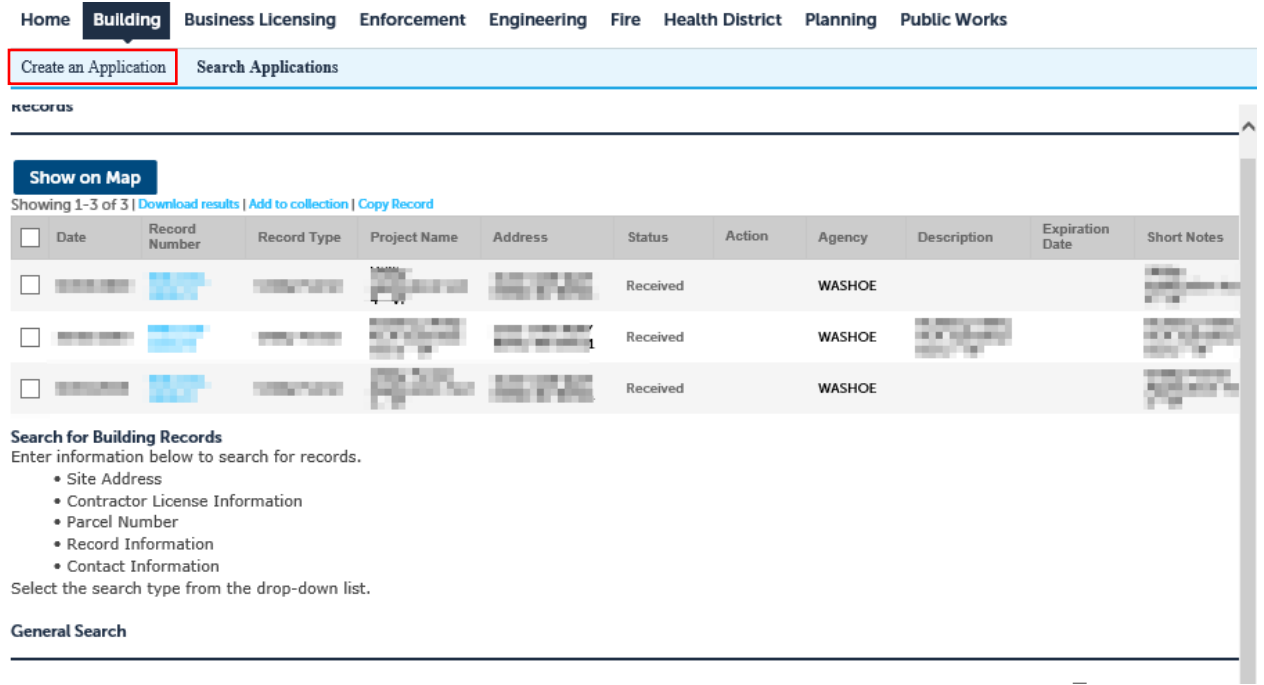

Enter the work location for the permit and select search. Click the Select link on the right side of the displayed addresses and then check the box next to the permit type. Click on the Continue Application button on the bottom left. **Only one permit type and address can be selected at a time.**

٠

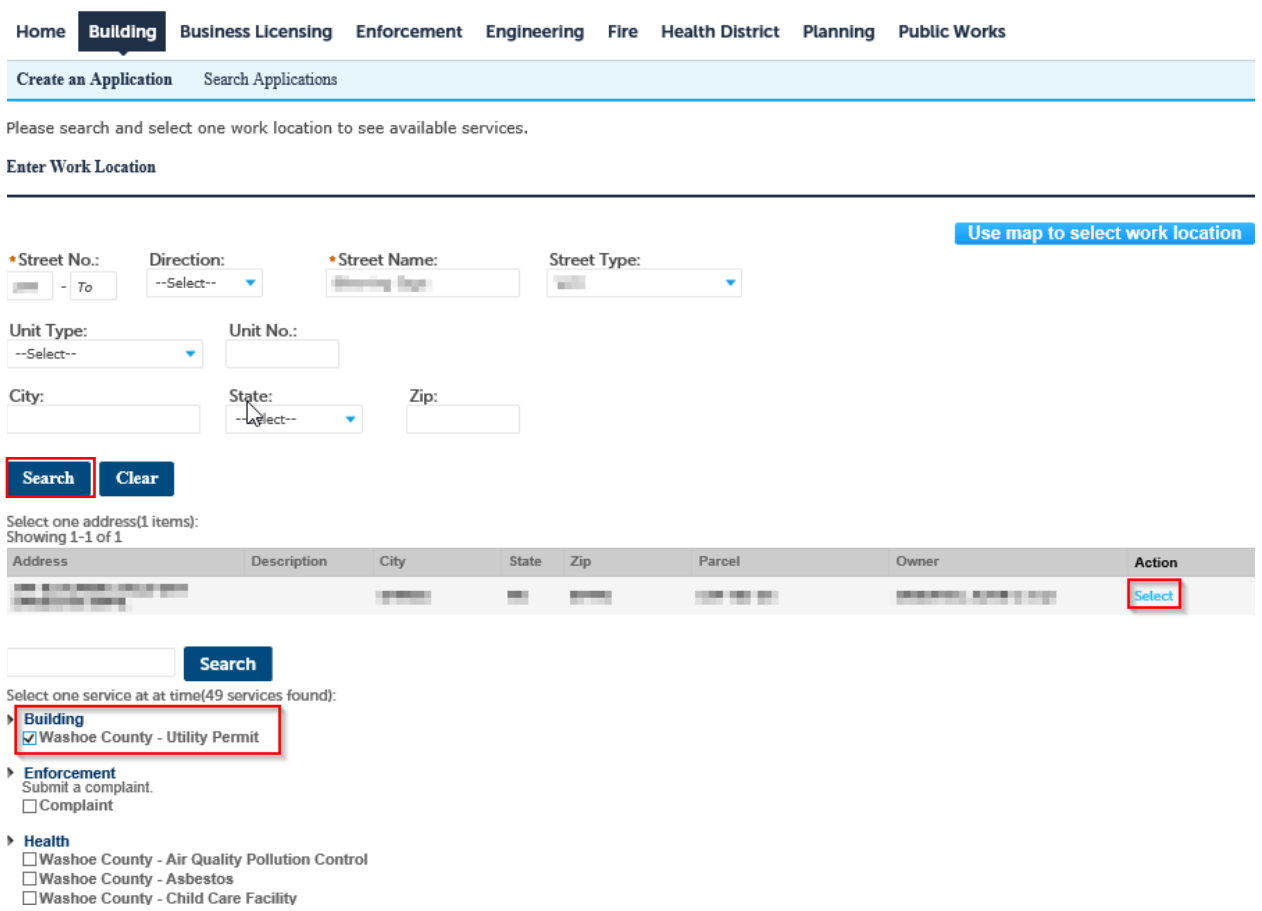

Verify the Address, Parcel, and Owner Information and if everything is correct, click the Continue Application button on the bottom left.

## **Utility Permit**

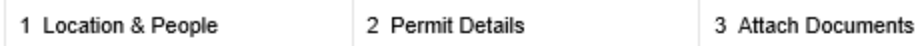

## Step 1: Location & People>Location Information

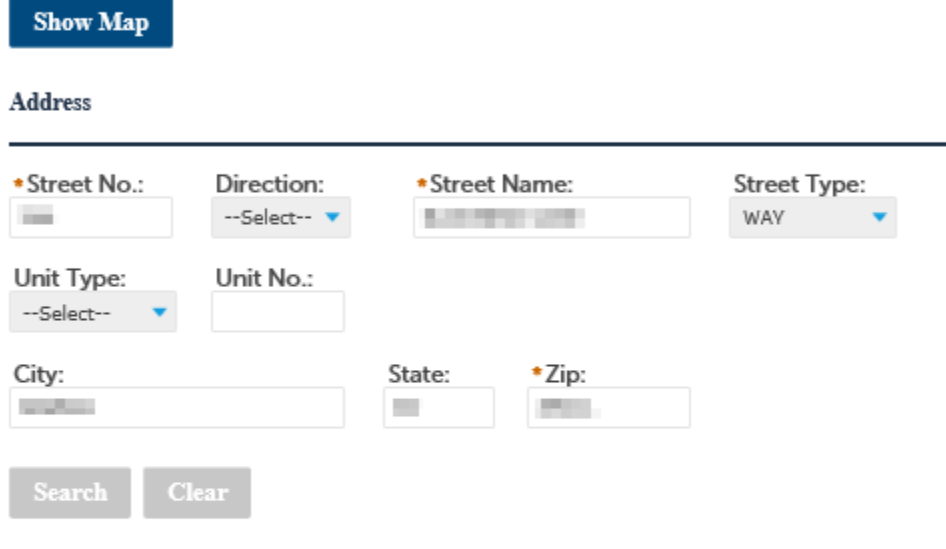

#### Parcel

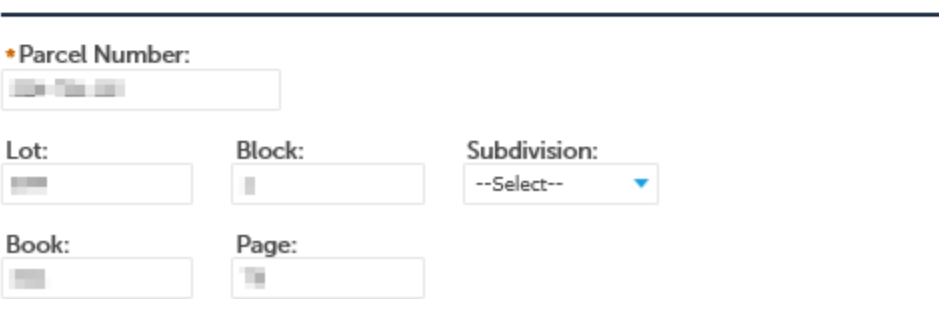

Enter all the applicant information as well as any other additional contacts related to the permit. This should include contractors, licensed professionals, design professionals and any other relevant contacts. Use the Lookup button to search for a contact. If a contact does not exist, click on the Add New button to create a new entry for them. When all the required contacts have been added, click the Continue Application button in the lower left of the window.

**The Applicant must have a valid email address and phone number. Any application submitted without a valid email and phone number will delay the application process.**

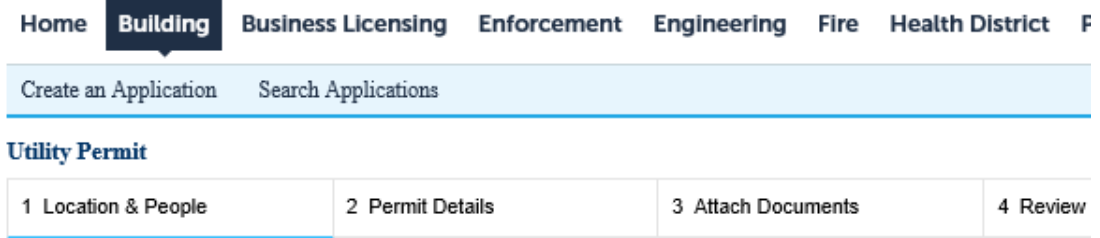

#### Step 1: Location & People>Contact Information

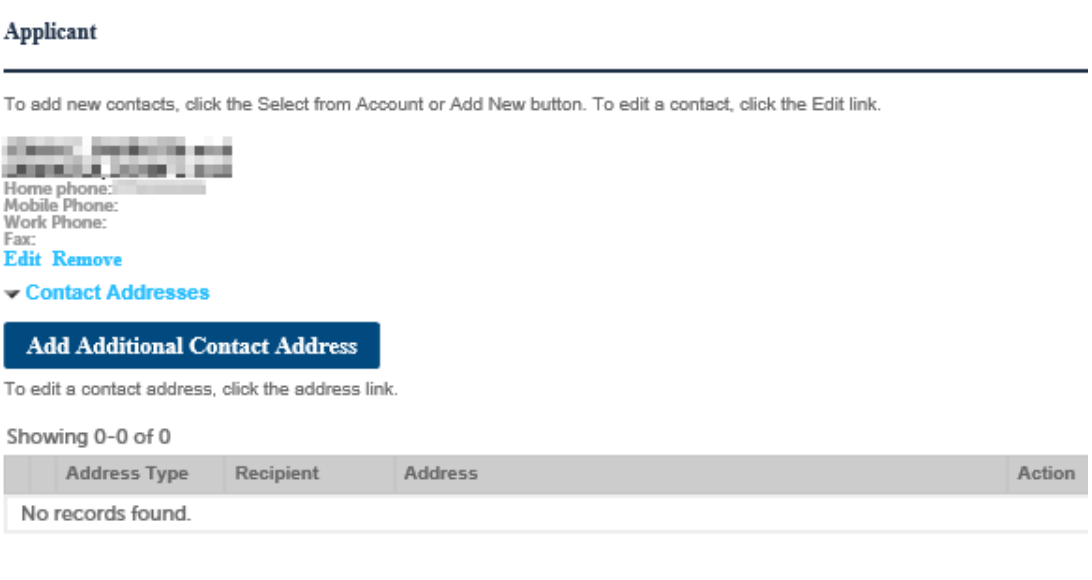

#### **Additional Contacts**

To add new contacts, click the Select from Account or Add New button. To edit a contact, click the Edit link.

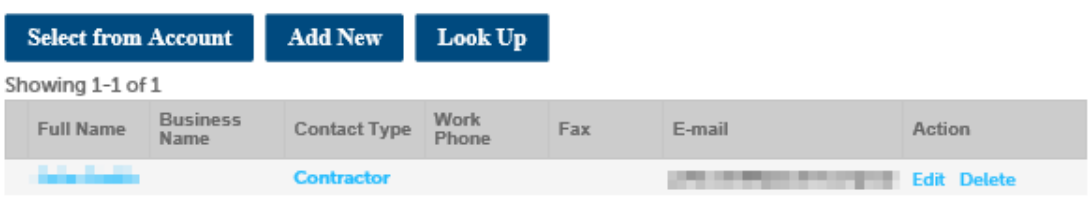

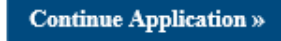

In the Permit Details screen, enter the Application Name in the following format: Project Name – Last Name of the Applicant. Please refer to the example in the image below. Enter a detailed description of the project in the Detailed Description box. When you are done, click the Continue Application button.

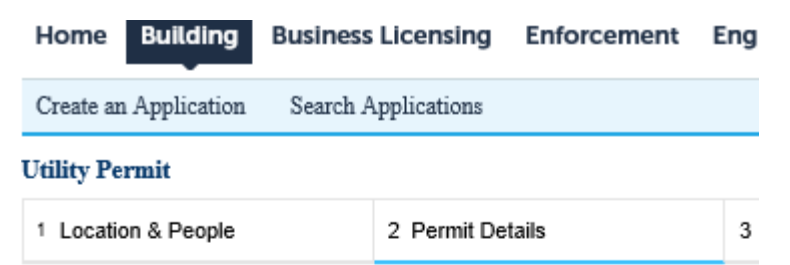

## Step 2: Permit Details > Description of Work

**Detail Information** 

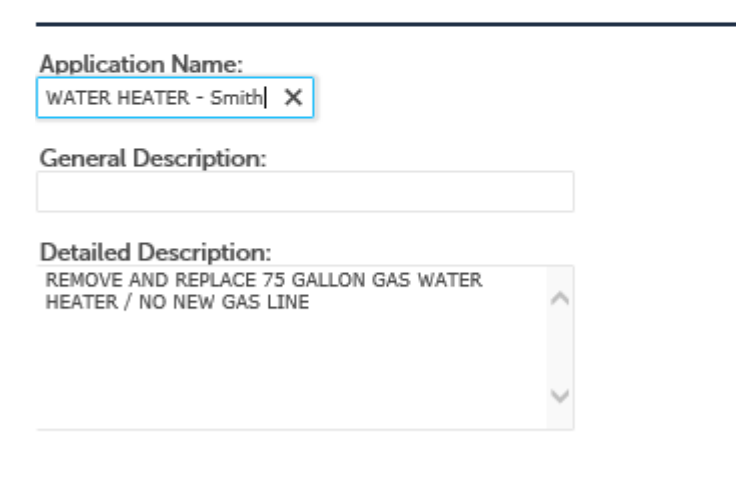

**Continue Application »** 

#### **Step 3:** Document Upload

Once the project description is completed, you will now be able to begin uploading all the required documents.

- **A completed and signed copy of the permit application must be submitted with this application.**
- **Plans will need to be submitted as one single file.**
- **All documents must be submitted in PDF file format.**

Electronic forms of all Washoe County building permit applications are available at [https://www.washoecounty.us/building/Applications%20-%20Submittal%20Checklists.php.](https://www.washoecounty.us/building/Applications%20-%20Submittal%20Checklists.php)

**Please review the File Standards and File Naming sections prior to uploading any documents to avoid any delays due to incomplete or deficient submittals** 

To begin uploading documents, select the Add button.

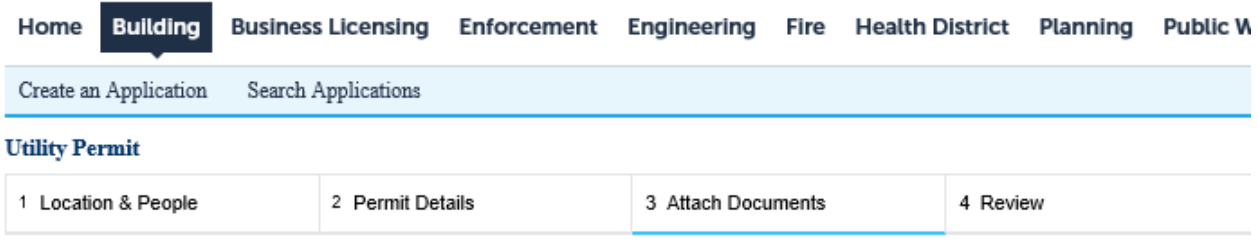

#### Step 3: Attach Documents > Attached Documents

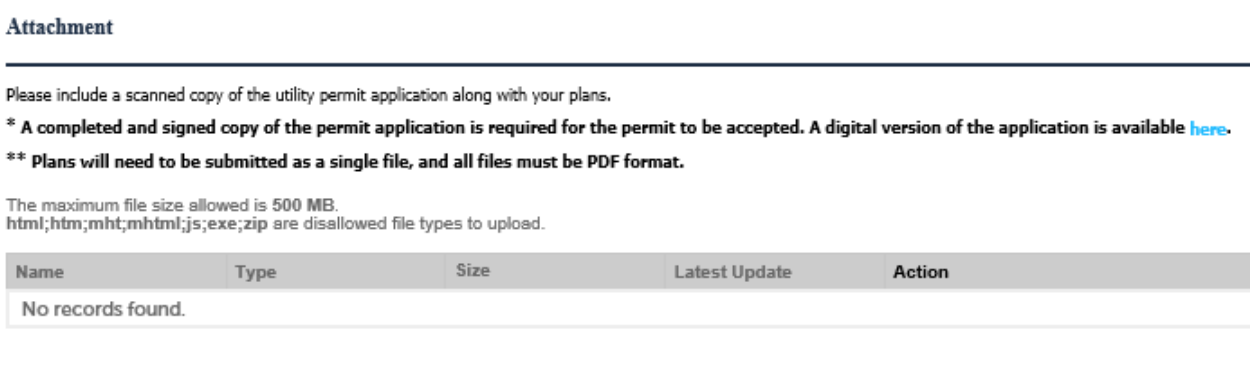

**Continue Application »** 

Add

In the pop-up window that opens, select the Add button.

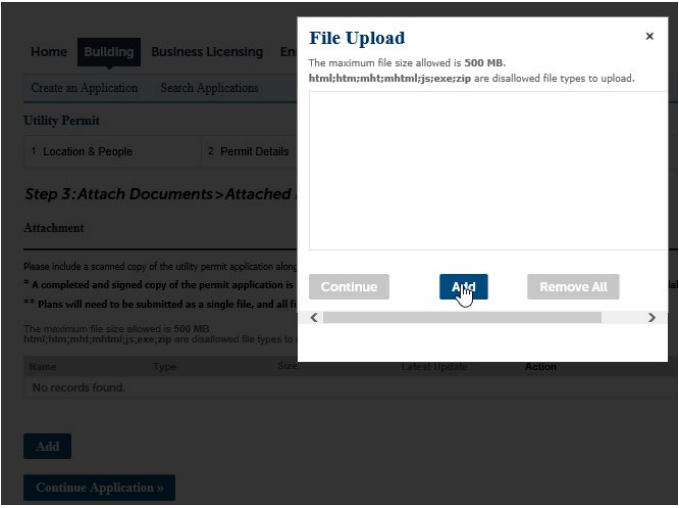

Find and select the files you would like to upload and click the Open button.

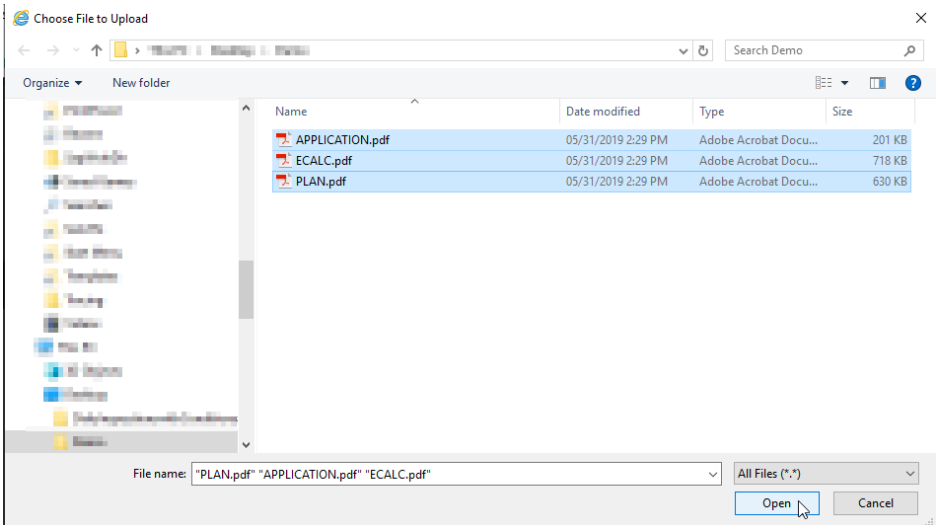

A progress bar will appear for each of the selected files, please wait for all of them to complete before clicking the Continue button.

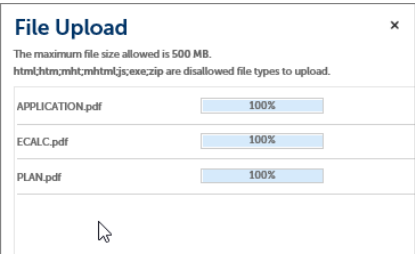

You will see the files now displayed on the attachments page with a description field under each one. Please enter a brief description of each of the documents. When all documents have been added and given a description click the Save button.

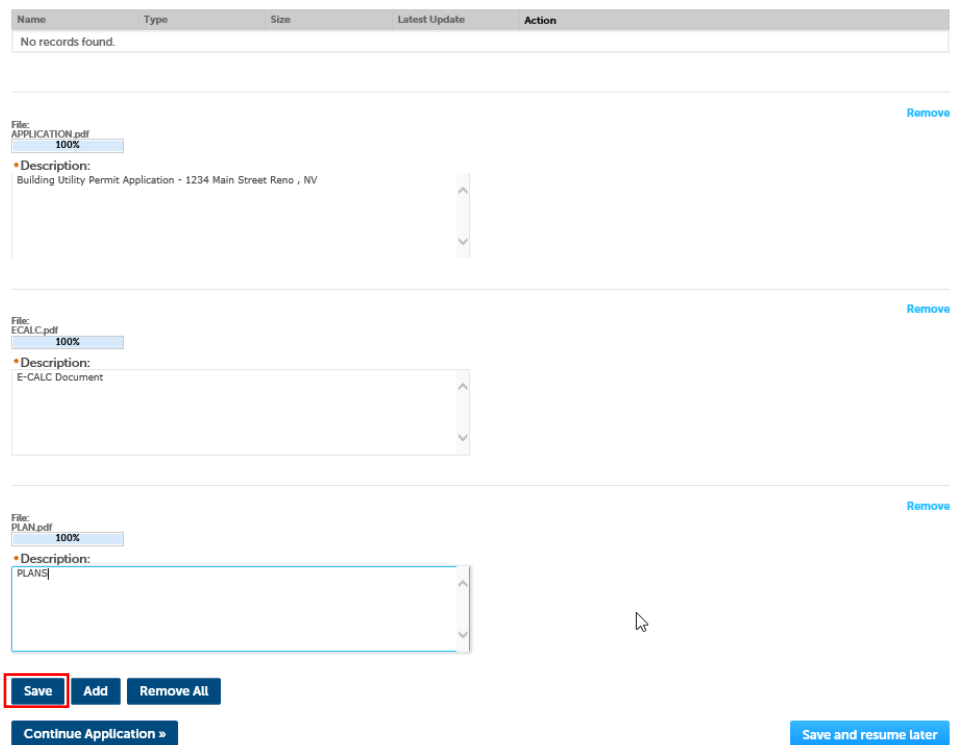

The screen will update and show a notice at the top of the page indicating that the documents have been successfully uploaded. Click Continue Application to proceed.

The attachment(s) has/have been successfully uploaded. It may take a few minutes before changes are reflected.

## **Step 4:** Application Review

Review the information supplied in the application. Update any missing information by selecting the Edit button to the right of each section. If all the information is correct and complete, select the Continue Application button.

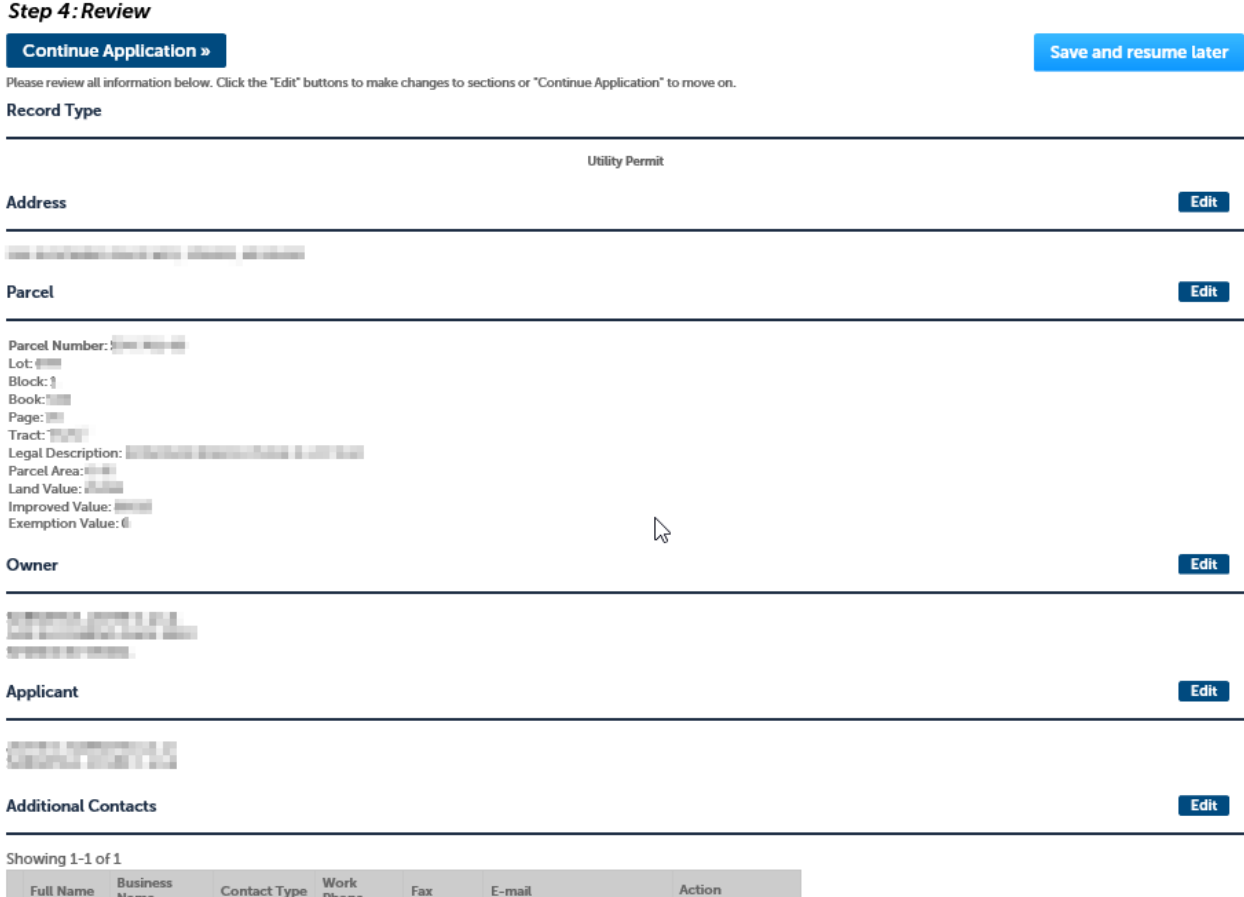